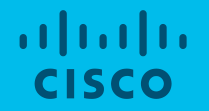

# CCW 概算見積書の作成手順ご紹介 Webex Calling編

2023年9月

シスコシステムズ合同会社

パートナー事業 セールスエンゲージメントオフィス

### スマホ、PCに専用アプリをダウンロードし、インターネット環境があれば利用できます! 従来の「電話」を継承しつつ 進化を遂げた Webex Calling

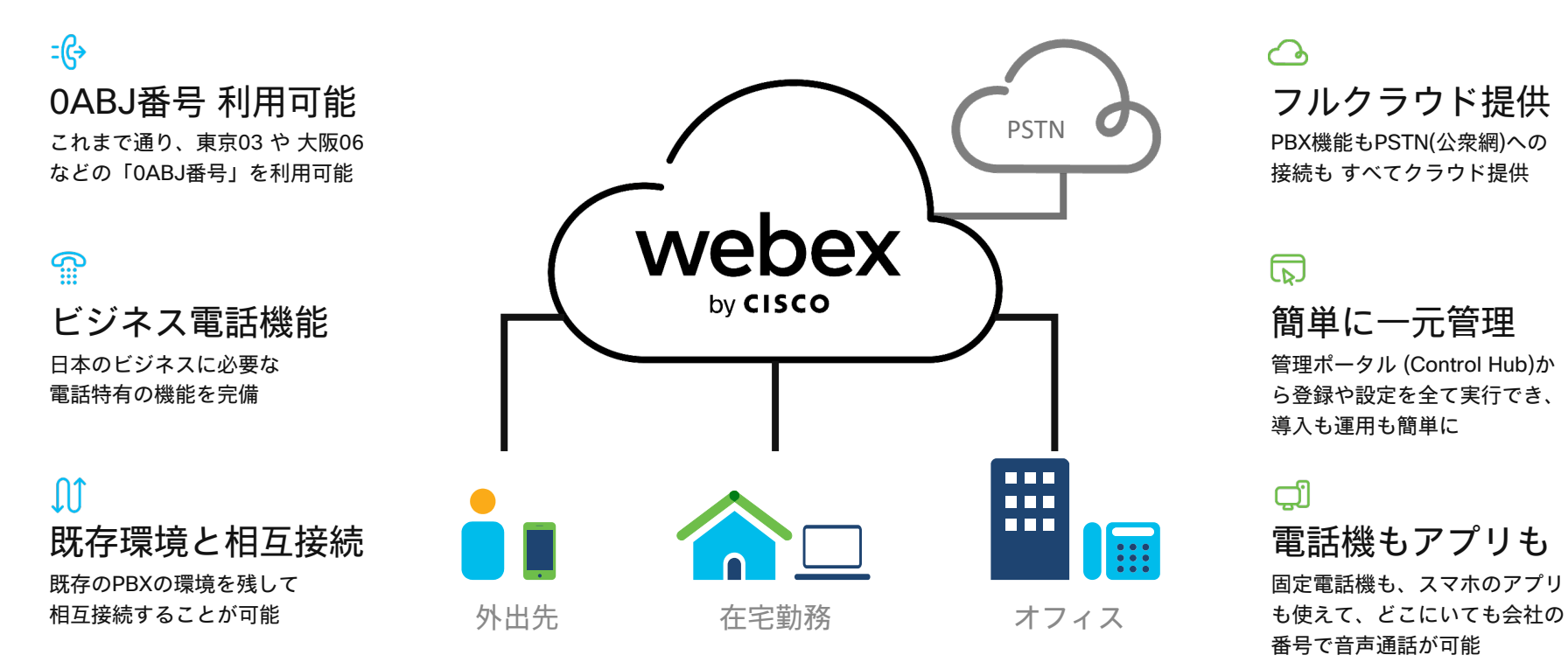

### Webex Callingで実現できること

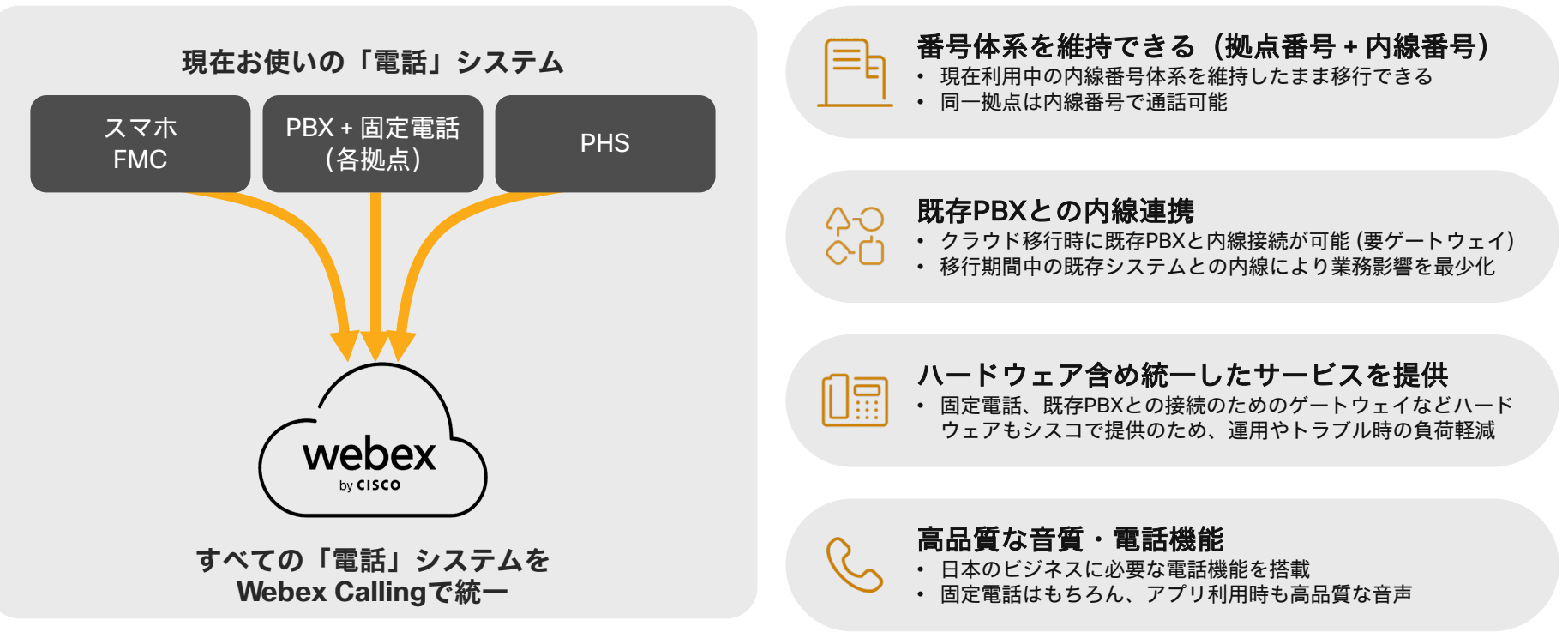

### Webex Calling 2つのモデル

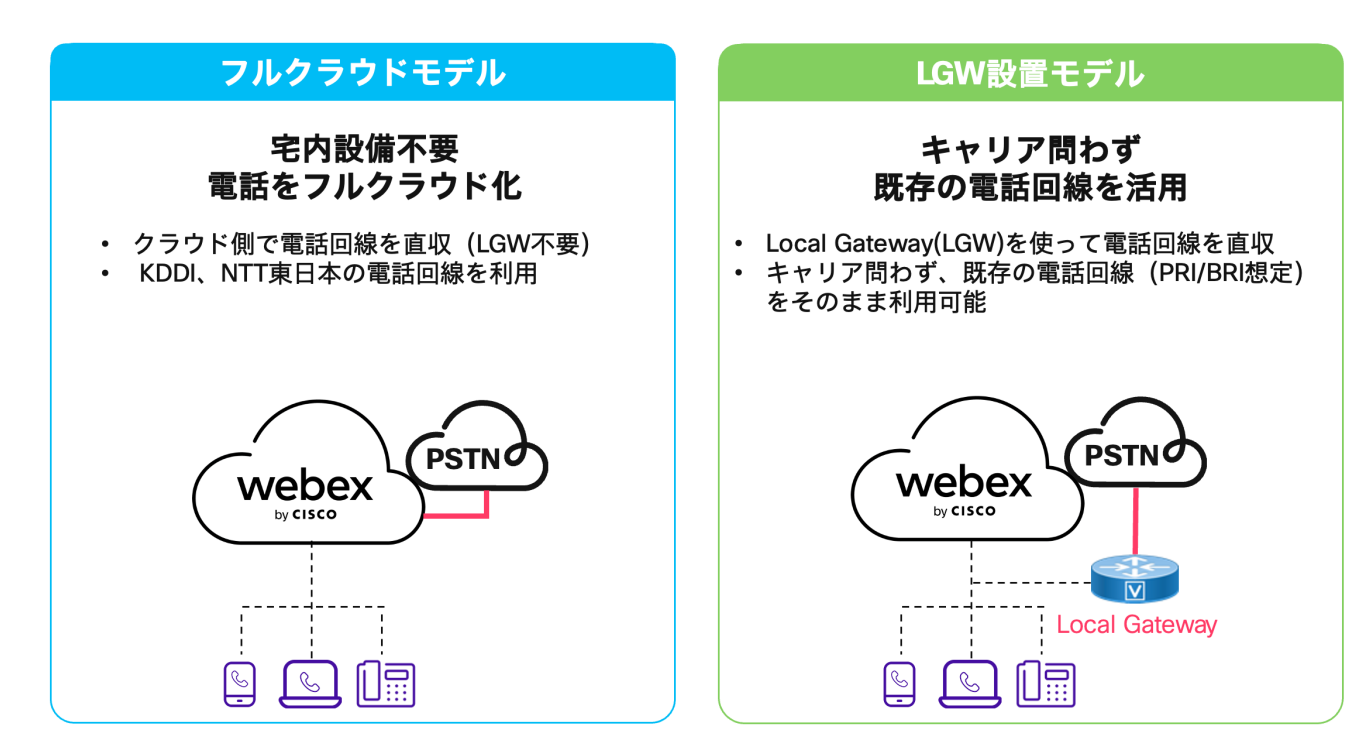

※詳細は別紙モデル選択チャートをご確認ください。

### Webex Calling 2つのライセンス購入形態

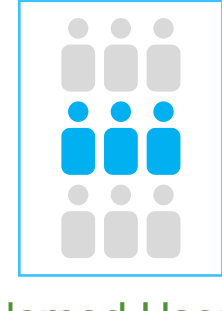

Named User (ネームドユーザ)

- ✔ 最小購入単位:1ライセンス
- ✔ 段階導入の場合は、こちらがお すすめ!

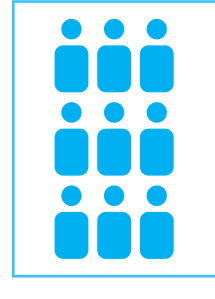

Enterprise Agreement (エンタープライズアグリーメント)

- ✔ 最小購入単位:250ライセンス
- ✔ 利用する社員が250名以上の場合は、 こちらがおすすめ!

※ナレッジワーカー 250ライセンス分購入する場合、 250の1/2分のwork space license がついてくるため

※詳細はコラボなびにも記載がございます

[https://www.cisco.com/c/dam/m/ja\\_jp/partners/documents/fy23/collaboration/collabnavi-cloudcollab-callinglicense.pdf](https://www.cisco.com/c/dam/m/ja_jp/partners/documents/fy23/collaboration/collabnavi-cloudcollab-callinglicense.pdf)

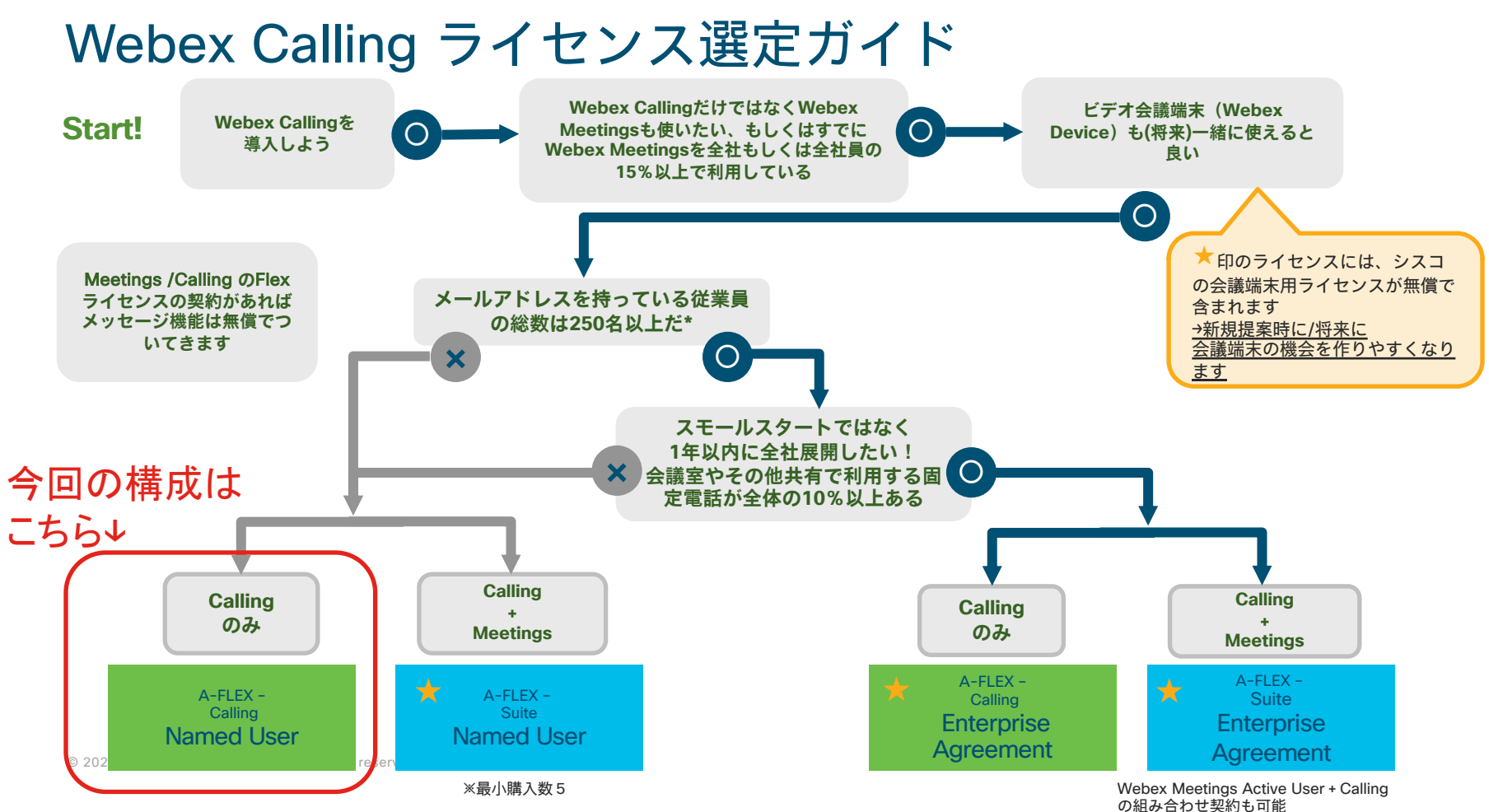

6

## ライセンス利用者カウント方法

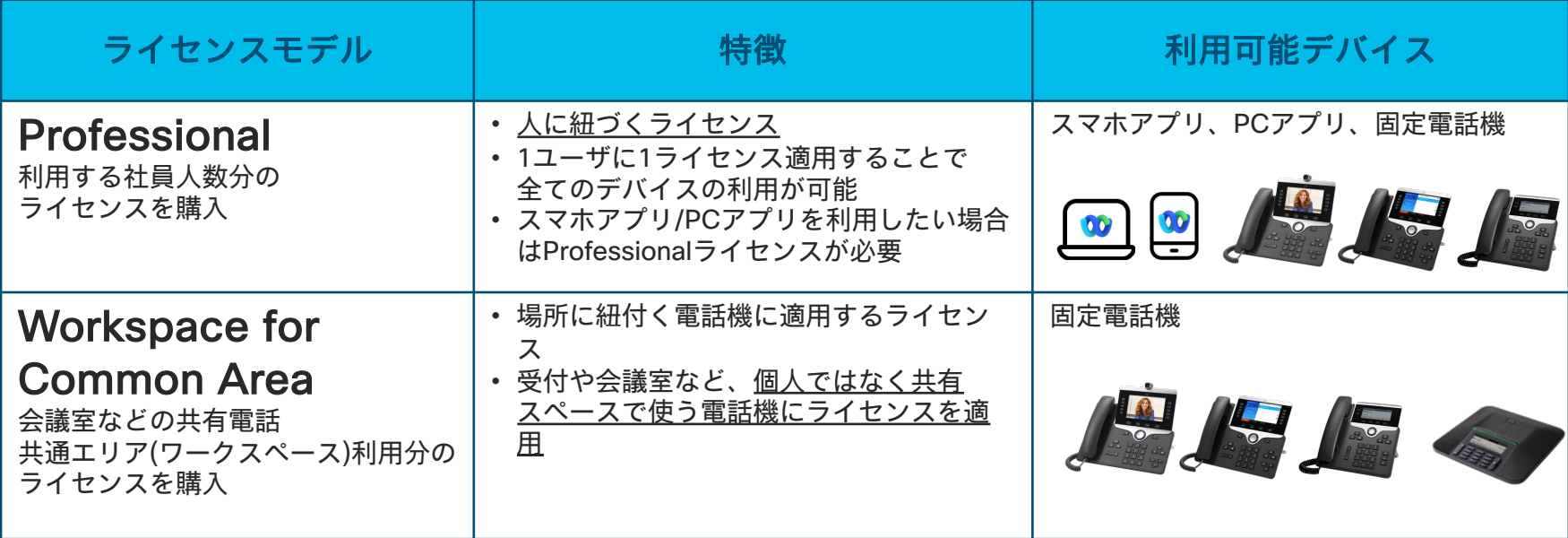

※Workspaceライセンスは利用できる機能に制限があるため、要件に応じて共有電話でもProfessionalライセンスが必要なケースがあります。 具体的な機能差についてはコラボなびをご確認ください。

[https://www.cisco.com/c/dam/m/ja\\_jp/partners/documents/fy23/collaboration/collabnavi-cloudcollab-callinglicense.pdf](https://www.cisco.com/c/dam/m/ja_jp/partners/documents/fy23/collaboration/collabnavi-cloudcollab-callinglicense.pdf)

# CCWで概算見積を作成する

# ① Cisco Commerce (CCW)へアクセス

#### <https://apps.cisco.com/Commerce/home>

フルクラウドモデル LGW設置モデル

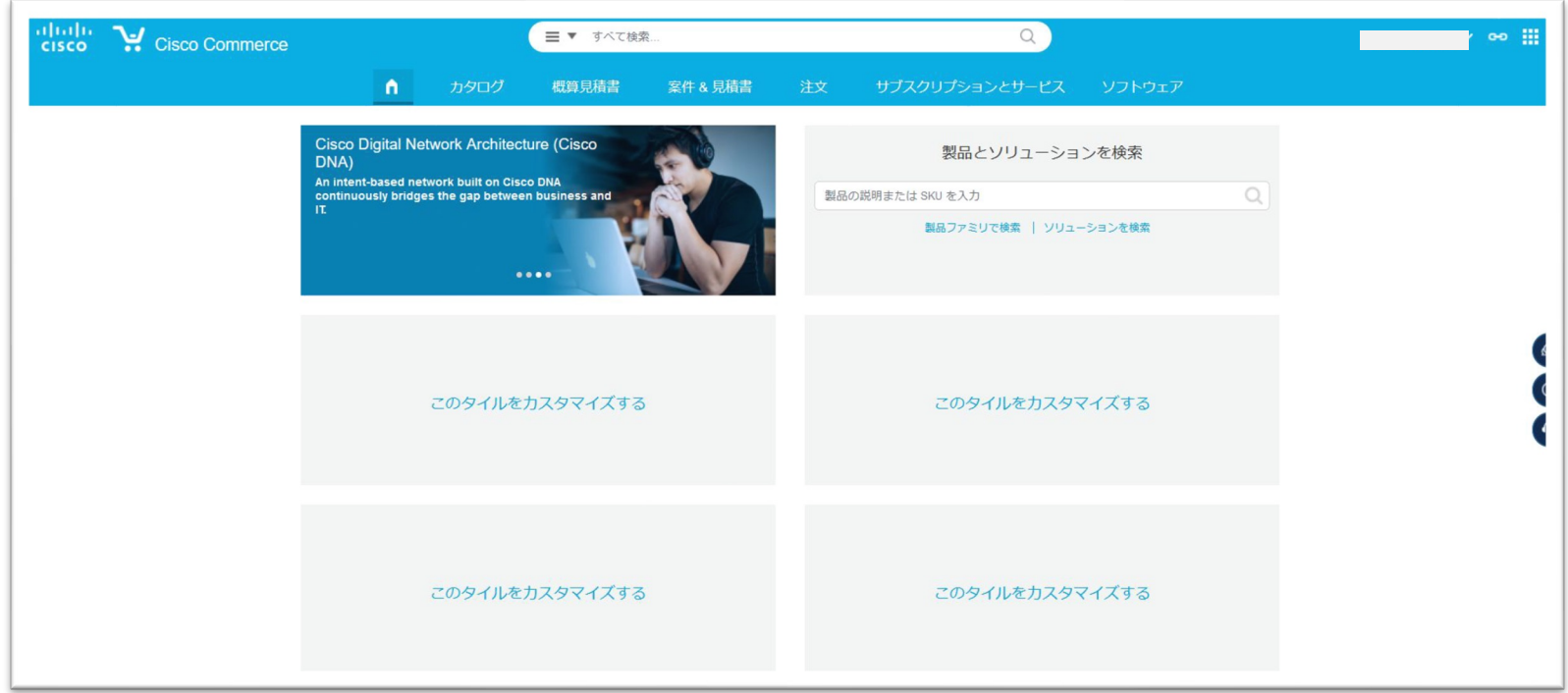

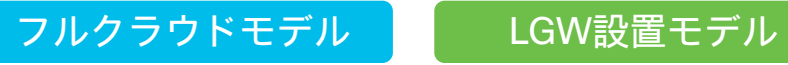

### ② 概算見積書の作成

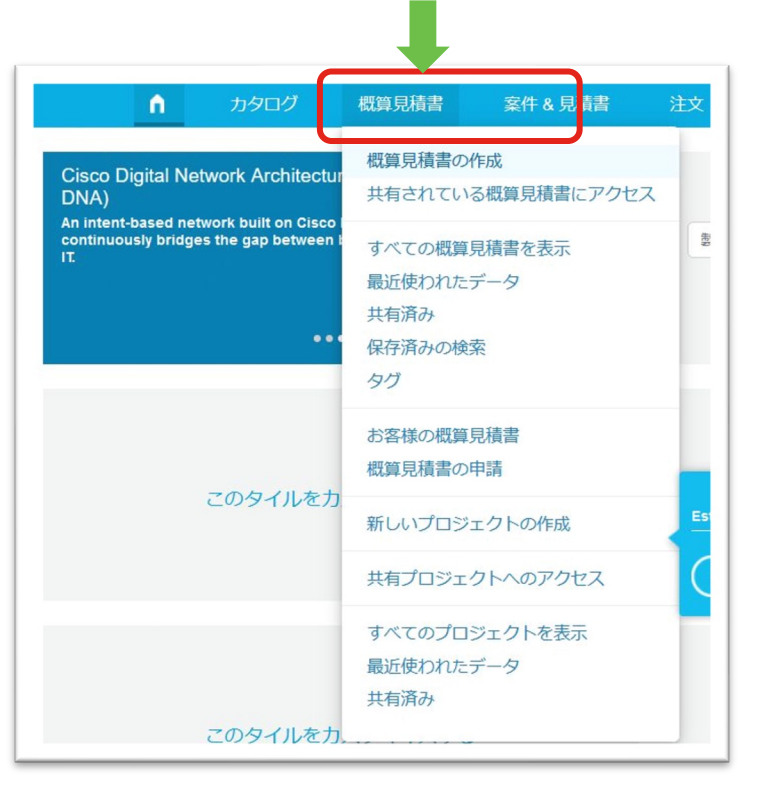

#### 「概算見積書」タブの 「概算見積書の作成」を選択

### ③ ライセンスの製品型番を入力 フルクラウドモデル LGW設置モデル

「A-FLEX-3」を入力し、「追加」をクリック

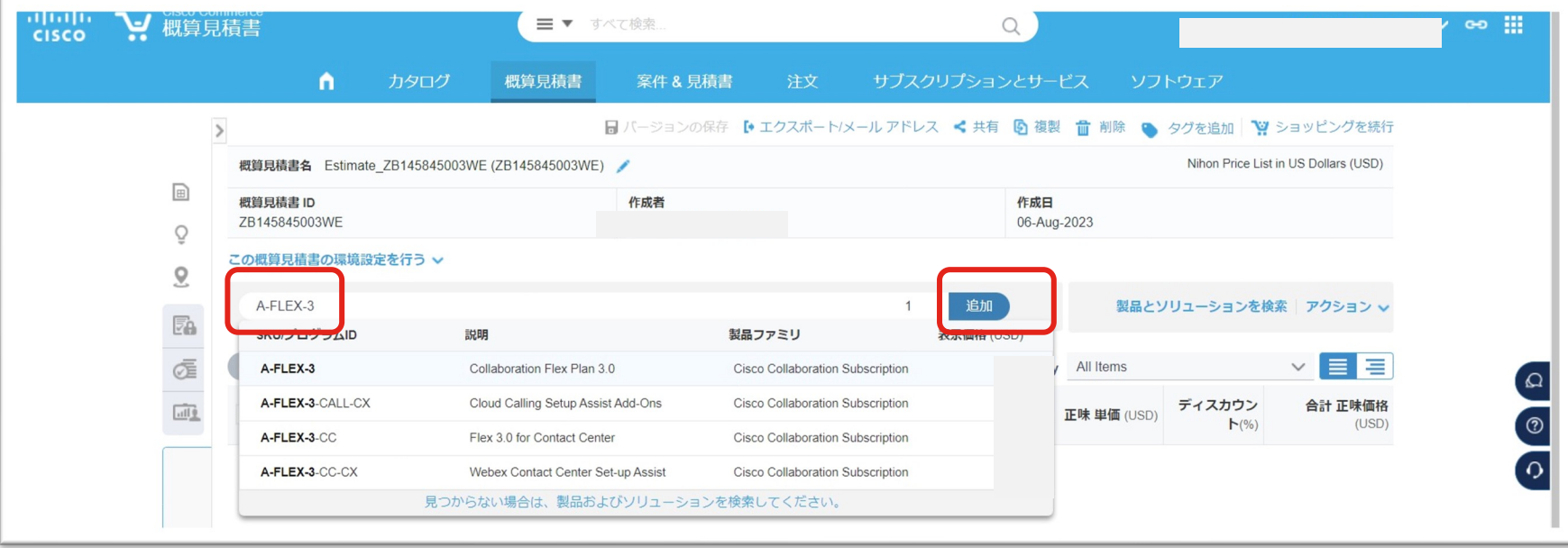

### 「オプションの選択」をクリック ④ 型番が入ったことを確認しオプションの選択を行う フルクラウドモデル LGW設置モデル

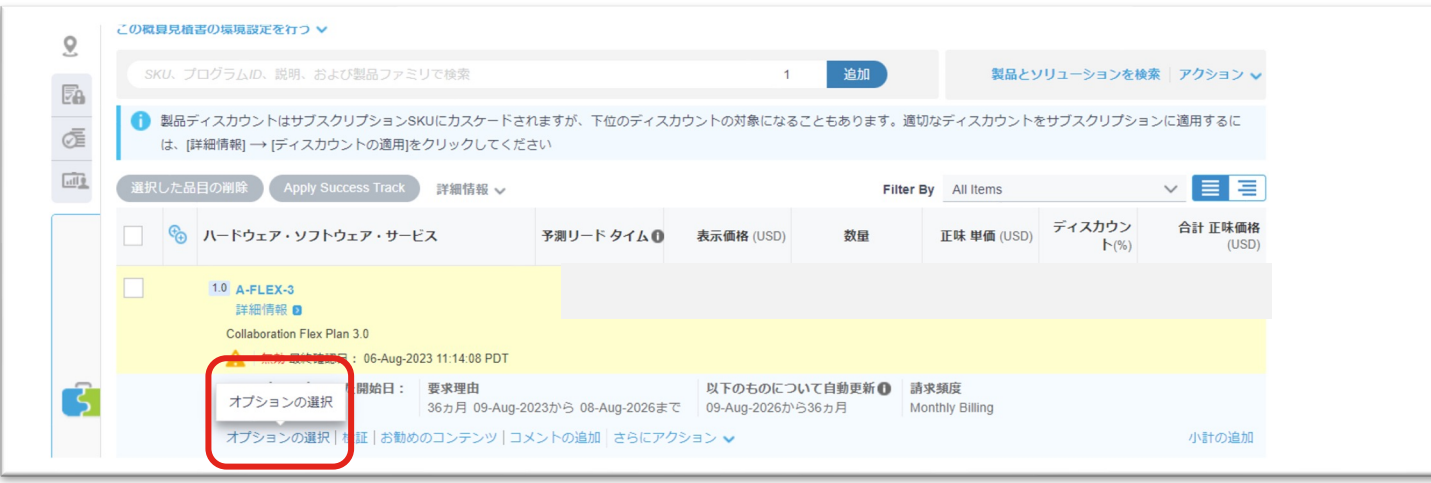

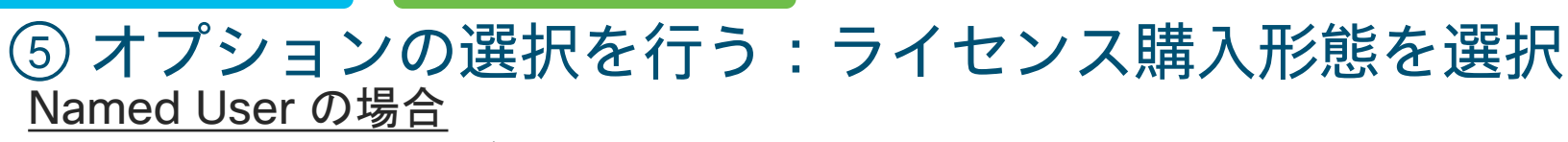

「Other-Packages」タブの「Named User-Product Choices」をクリック

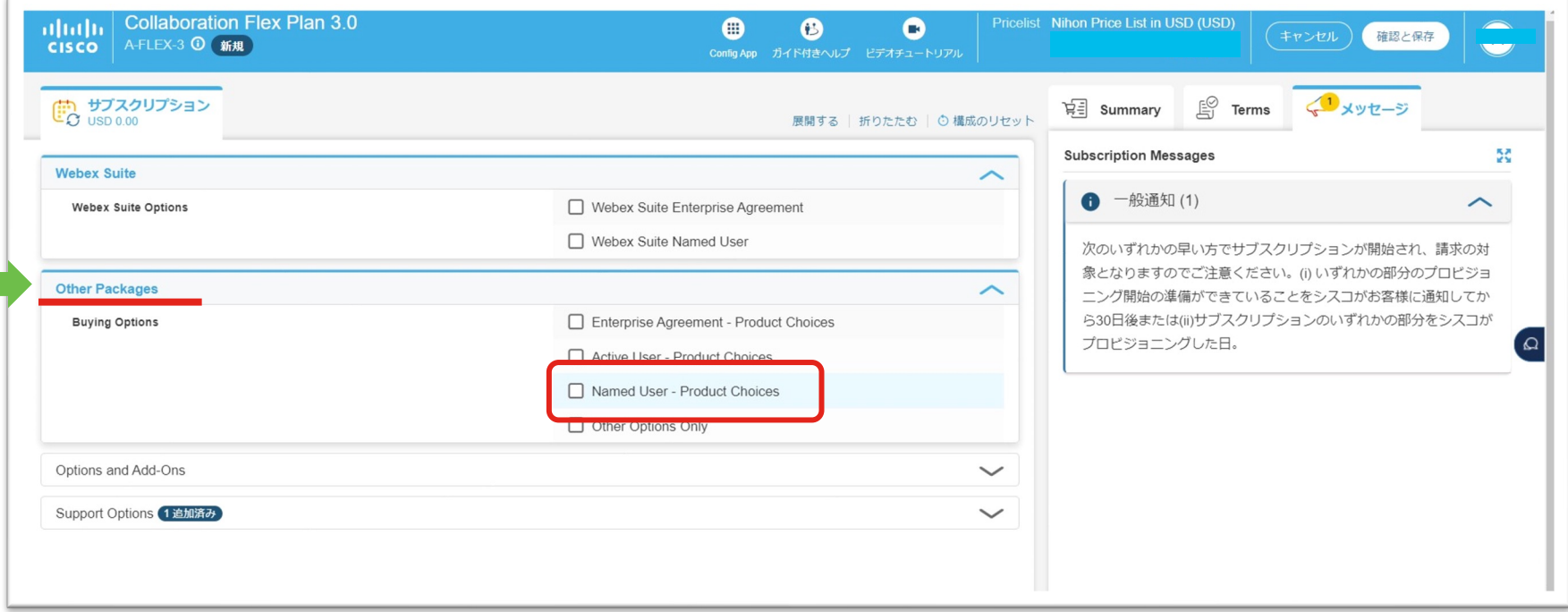

フルクラウドモデル LGW設置モデル

### ⑥ オプション編集 フルクラウドモデル LGW設置モデル

#### 「Named User」の「Calling NU」をクリック

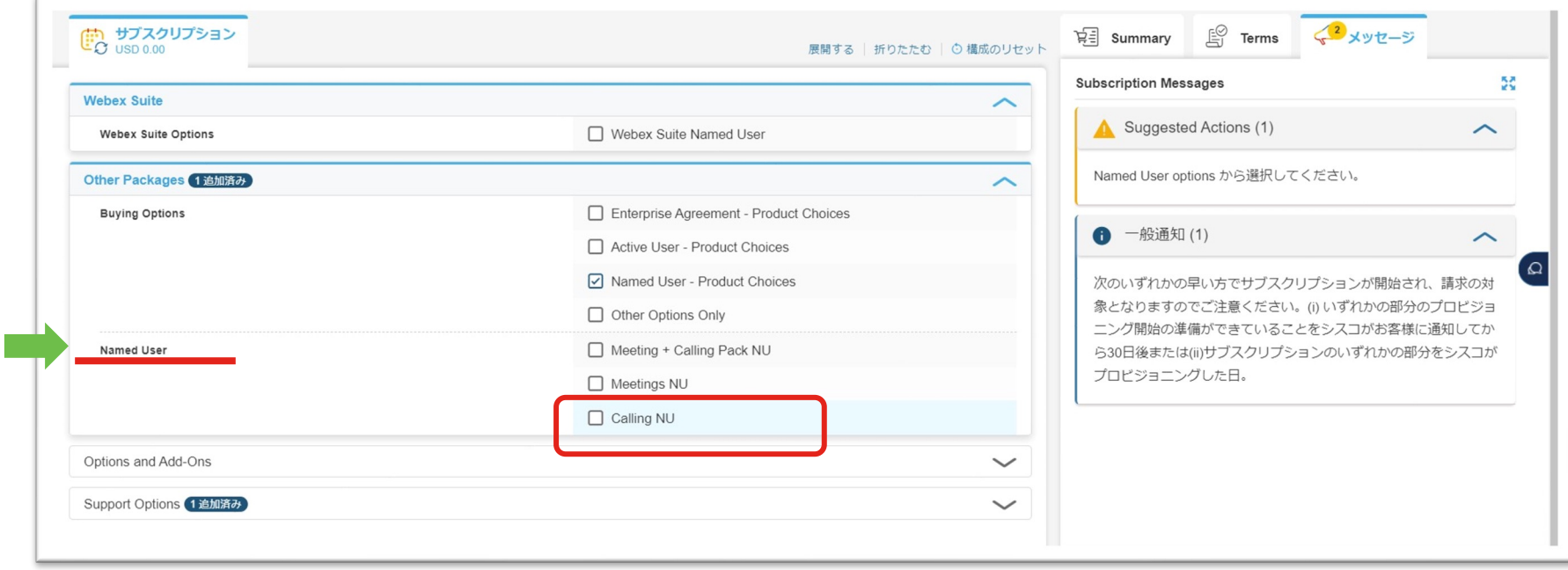

# ⑦ オプション編集

フルクラウドモデル LGW設置モデル

#### 「Calling Deployment Choices」の「Webex Calling」をクリック

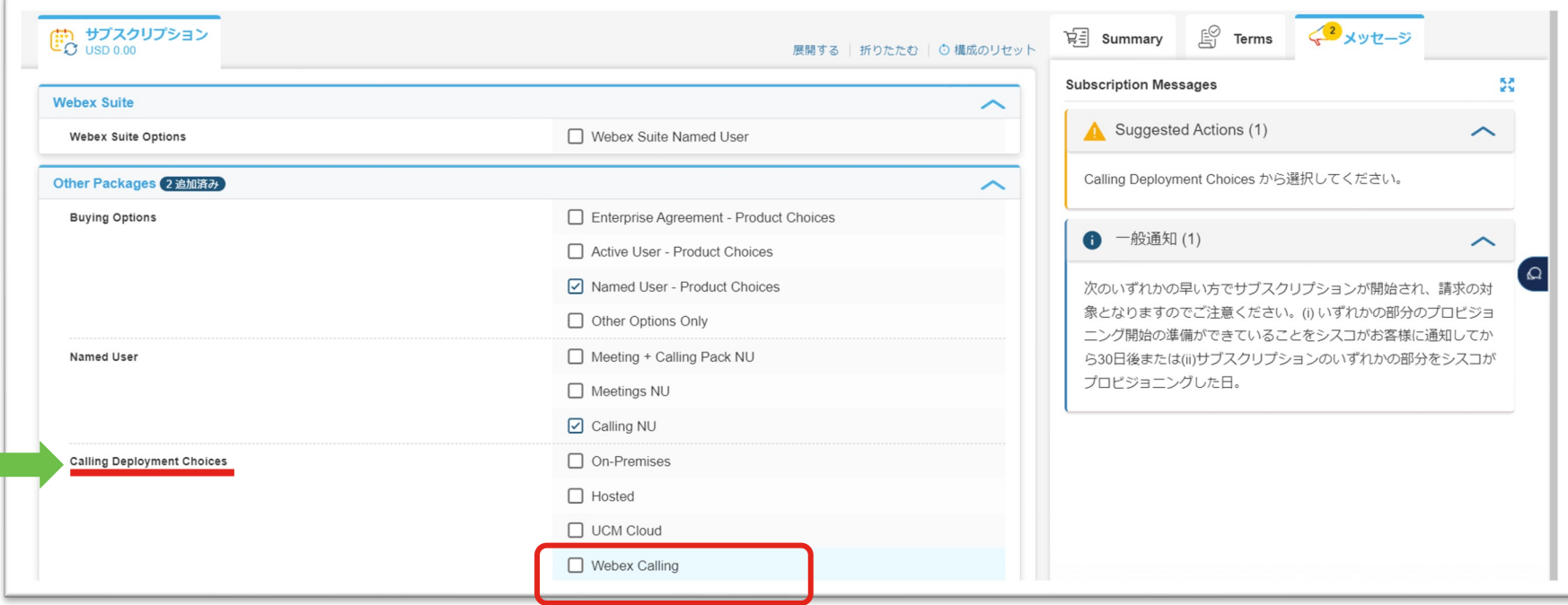

フルクラウドモデル LGW設置モデル

## ⑧ オプション編集:ライセンス利用者カウント方法を選択

「Webex Calling Options」の「Professional」と「 Workspace for Common Area」か ら必要なものをクリック

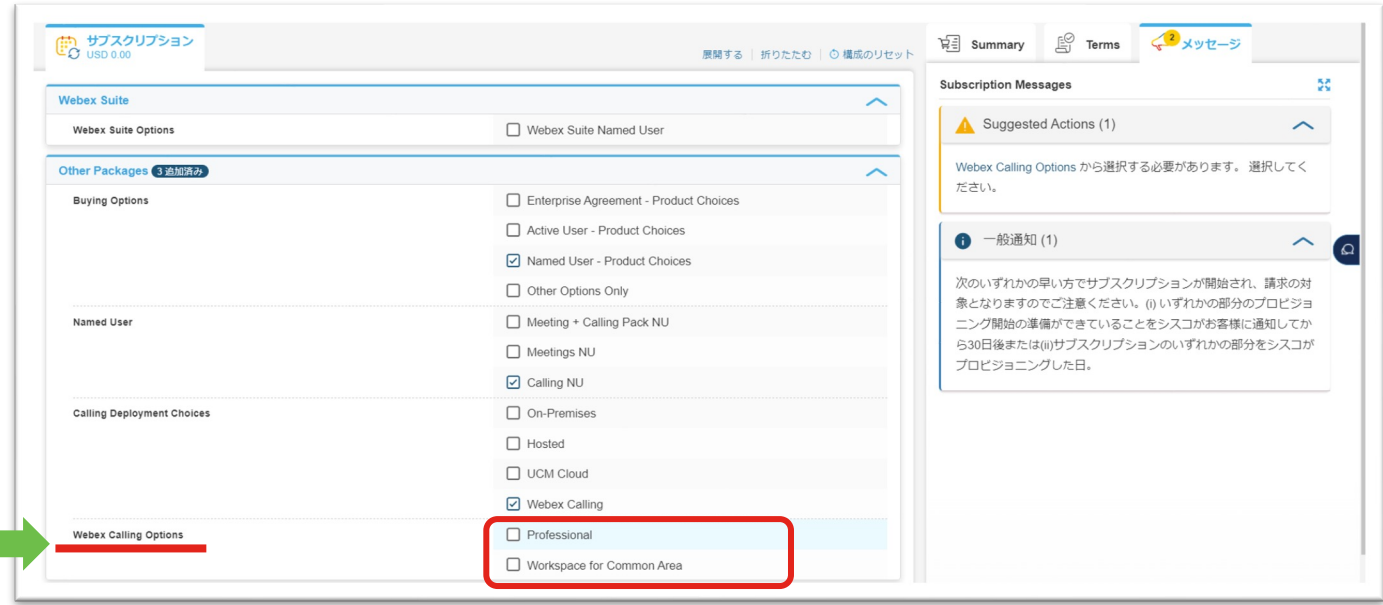

© 2023 Cisco and/or its affiliates. All rights reserved. Cisco Public

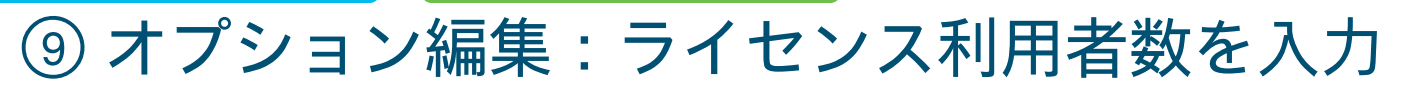

Professional:60ユーザ&Workspace for Common Area:10ライセンスの場合

「Webex Calling –Professional Quantity」 に 60 を入力

フルクラウドモデル LGW設置モデル

「Webex Calling –Workspace for Common Area Quantity 」に 10 を入力

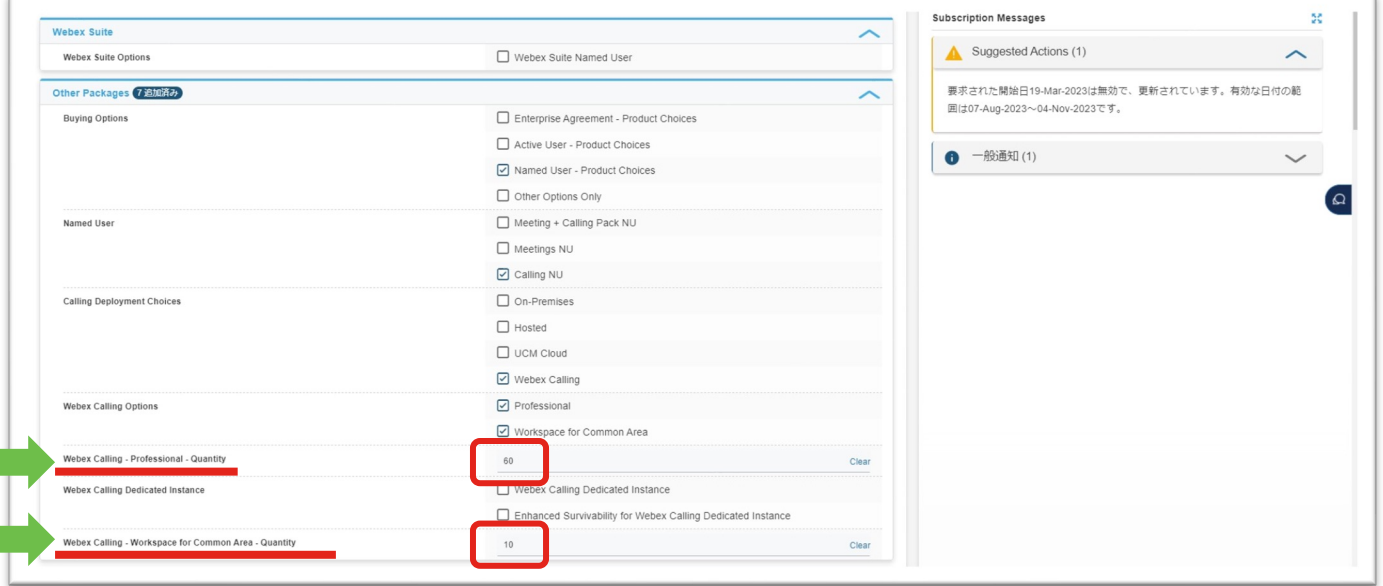

© 2023 Cisco and/or its affiliates. All rights reserved. Cisco Public

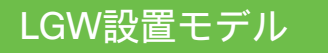

Г

### [必要な場合のみ]CUBEライセンスの追加

Options and Add-Ons タブの

「Calling Options and Add-ons」にある「Webex Calling Local Gateway」を選択

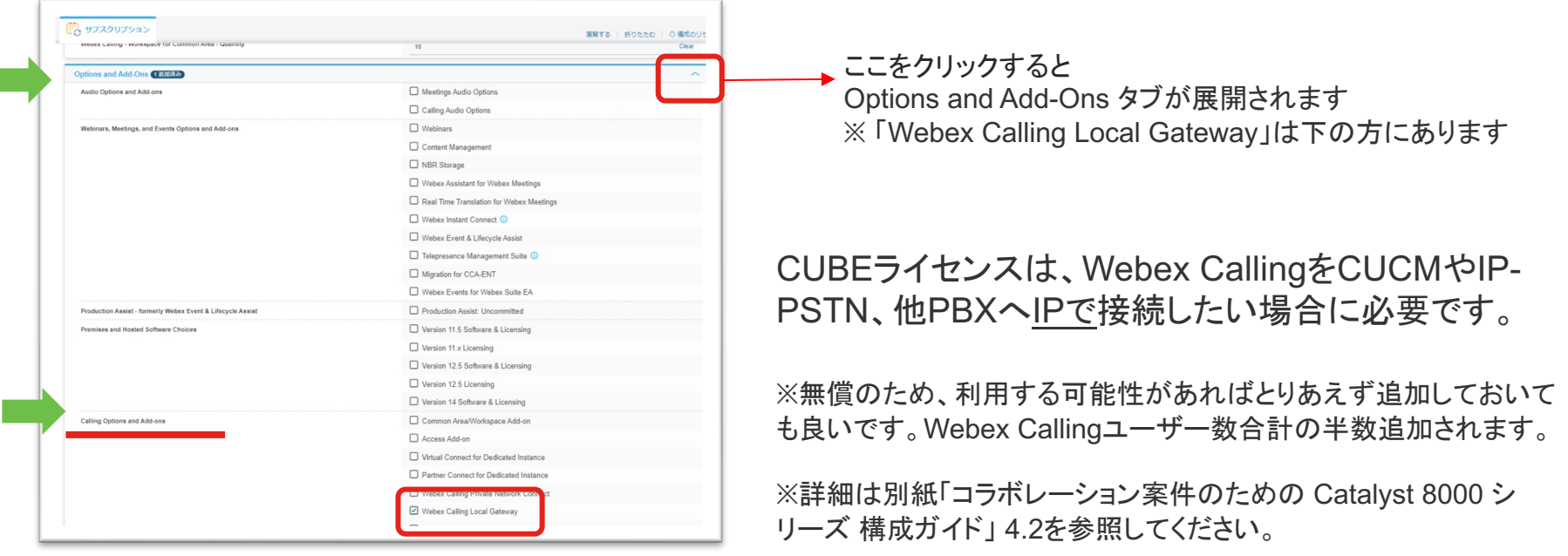

# [必要な場合のみ]有償サポートへ変更

フルクラウドモデル LGW設置モデル

#### 「Support Option」タブでオプションのサポートを変更

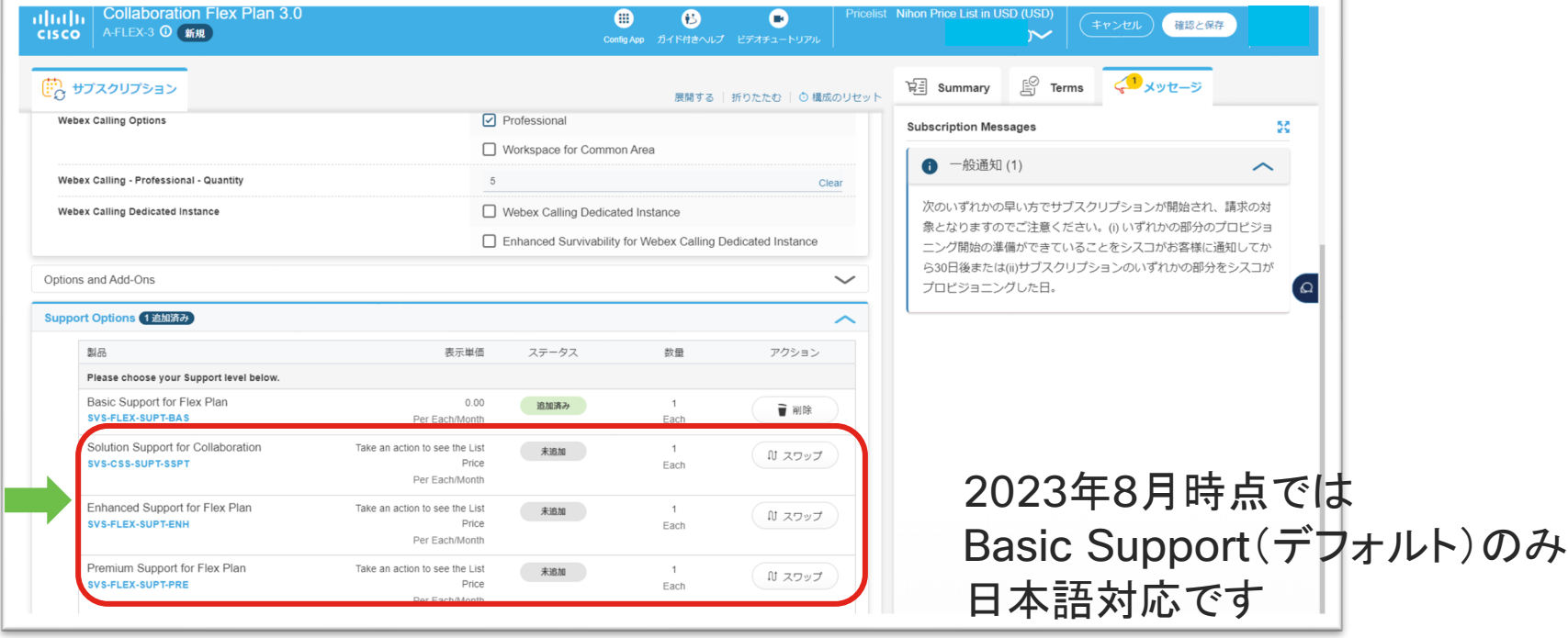

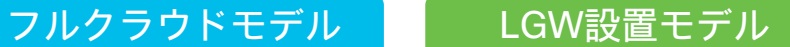

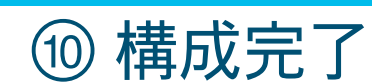

### 入力内容を確認し、「保存して続行」をクリック

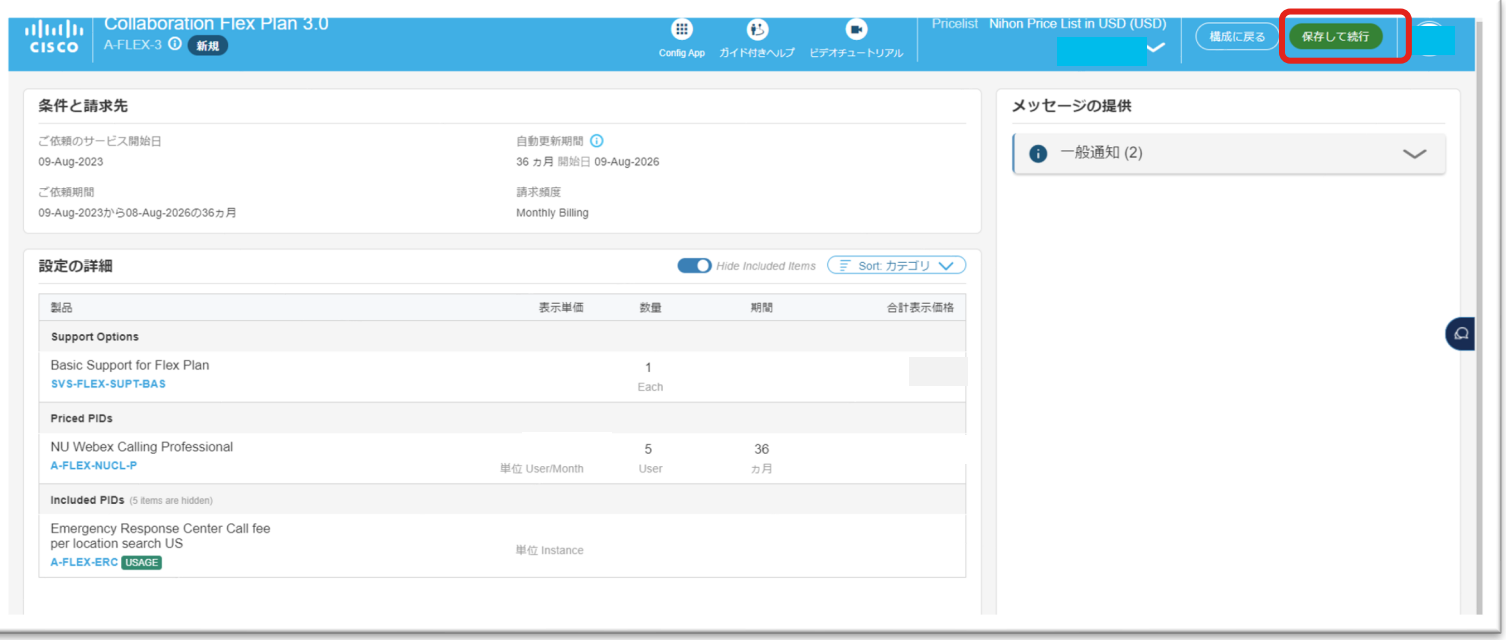

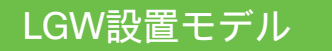

### ⑪ LGWの製品型番を入力

#### 製品型番「C8200L-1N-4T」を入力/選択し、追加ボタンをクリック

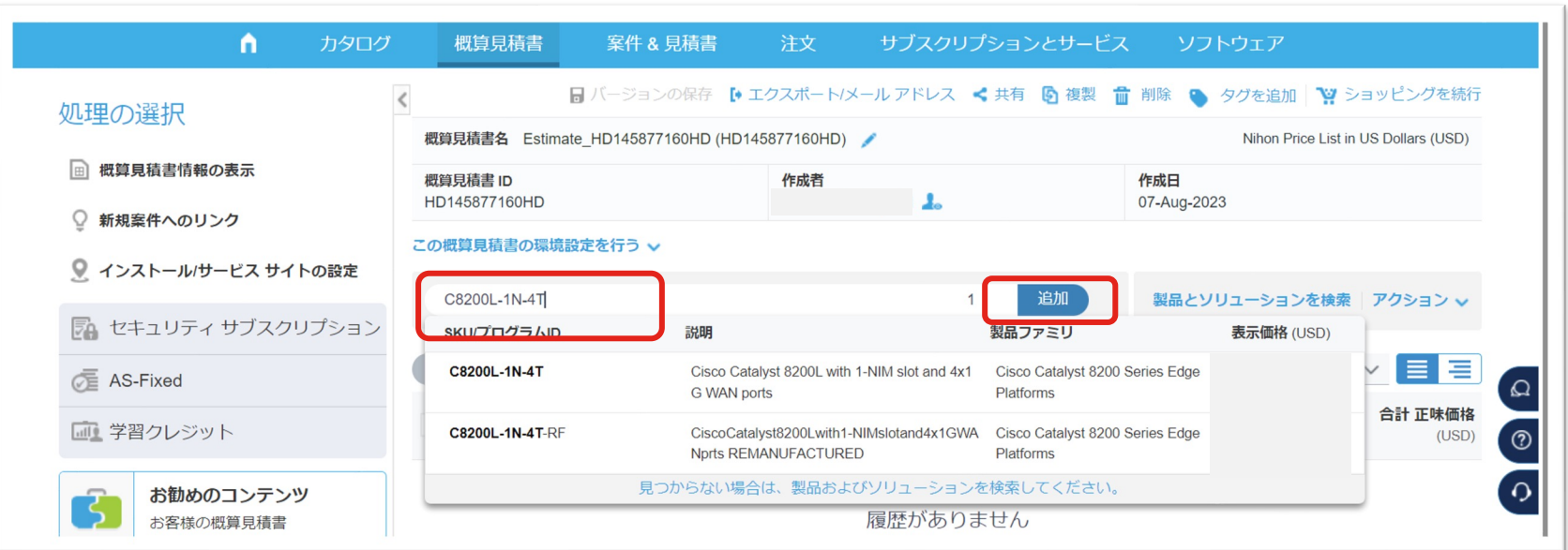

※詳細は別紙「コラボレーション案件のための Catalyst 8000 シリーズ 構成ガイド」 4.1にも記載しています。

[https://salesconnect.cisco.com/sc/s/learning-activity-detail-standard?ltui\\_\\_urlRecordId=a0n8c00000MevY1AAJ](https://salesconnect.cisco.com/sc/s/learning-activity-detail-standard?ltui__urlRecordId=a0n8c00000MevY1AAJ)

© 2023 Cisco and/or its affiliates. All rights reserved. Cisco Public

#### LGW設置モデル

### 「オプションの編集」をクリック ⑫ 型番が入ったことを確認しオプションの編集を行う

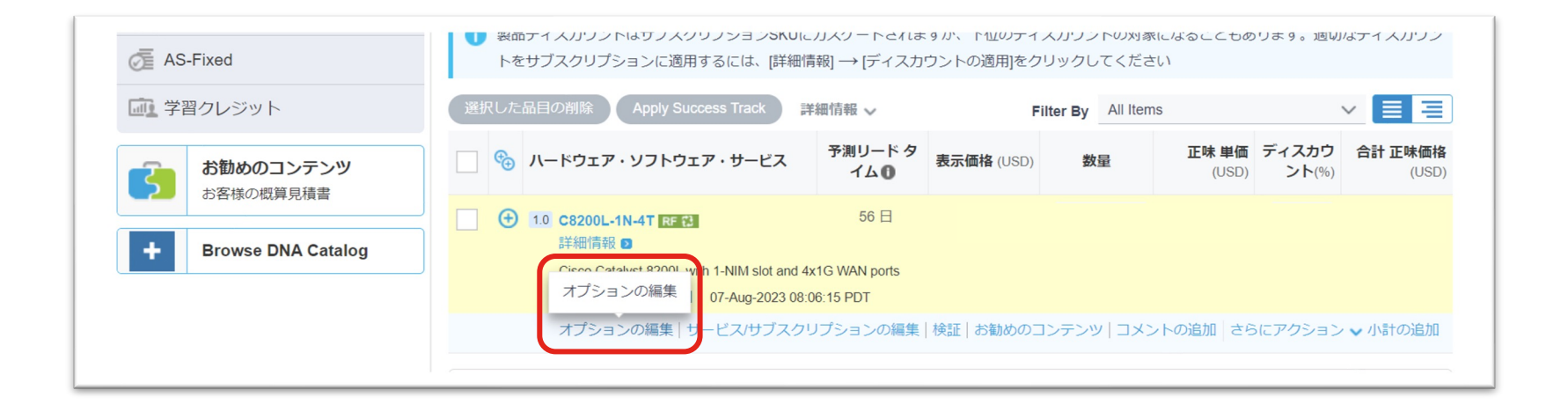

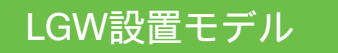

### ⑬ オプション編集 - 1

#### 「Software Mode」タブの「IOSXE-AUTO-MODE」を選択

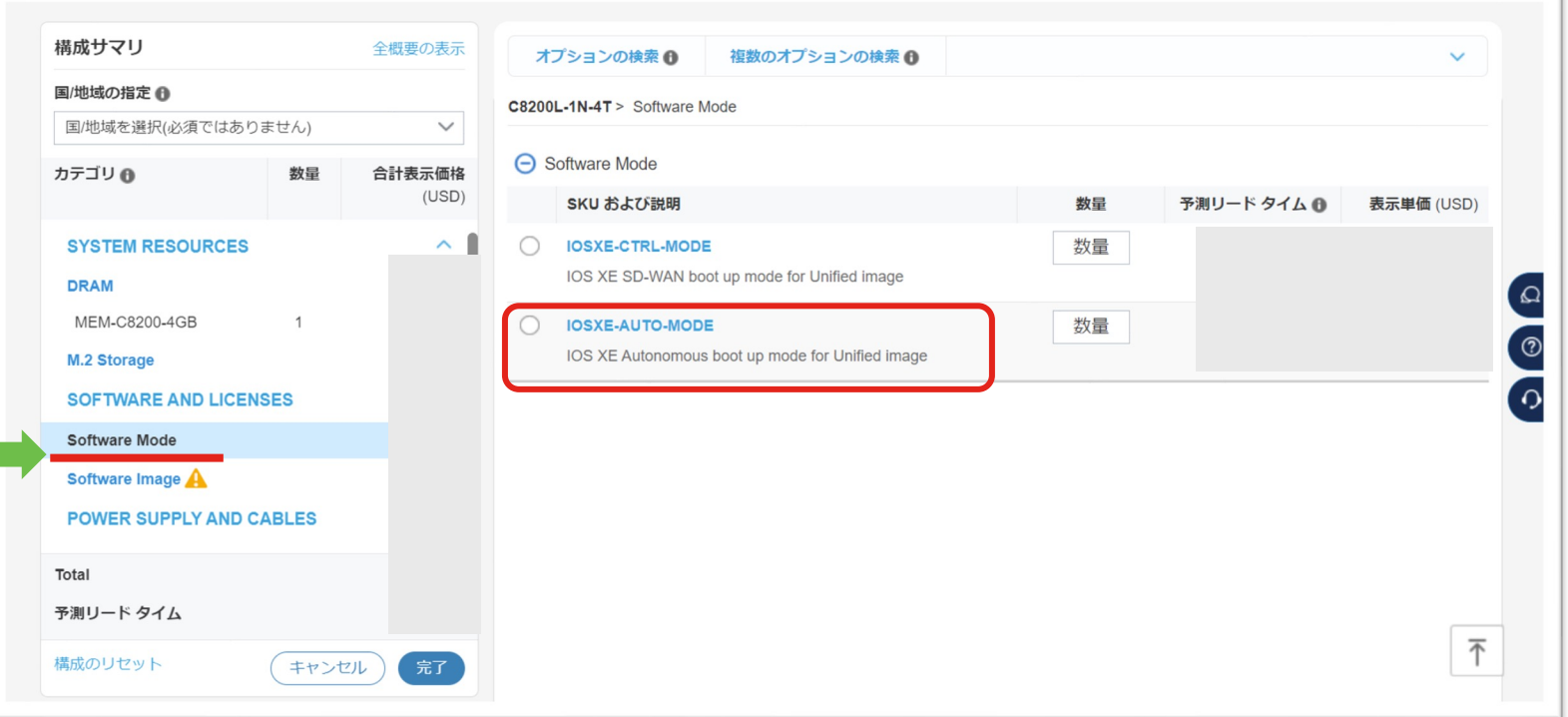

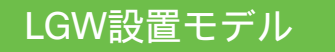

### ⑭ オプション編集 – 2

#### 「Software Image」タブの「SC8KBEUK9-176」を選択

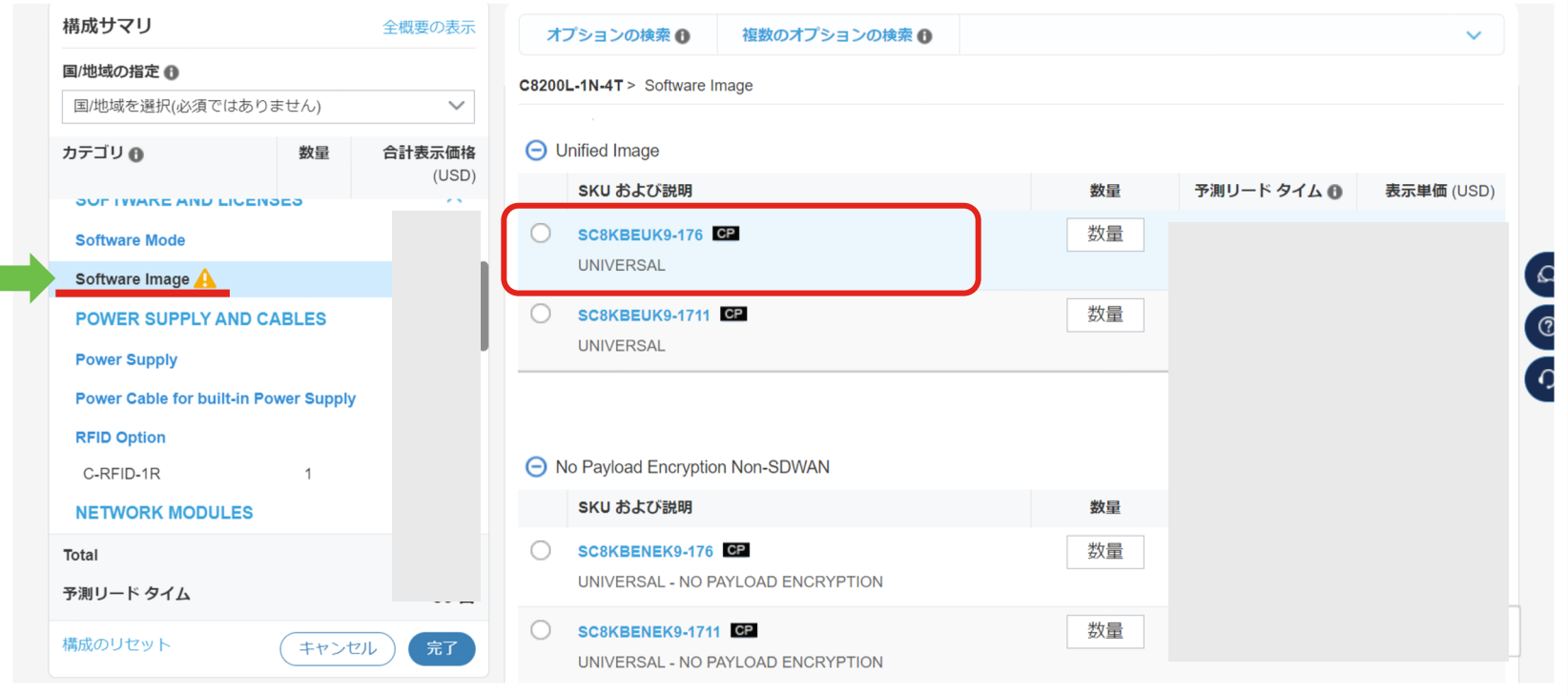

© 2023 Cisco and/or its affiliates. All rights reserved. Cisco Public

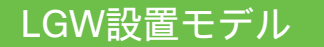

### ⑮ オプション編集 – 3

#### 「Power Cable for built-in Power Supply」タブから電源ケーブルを選択(今 回はCAB-JPNを選択)

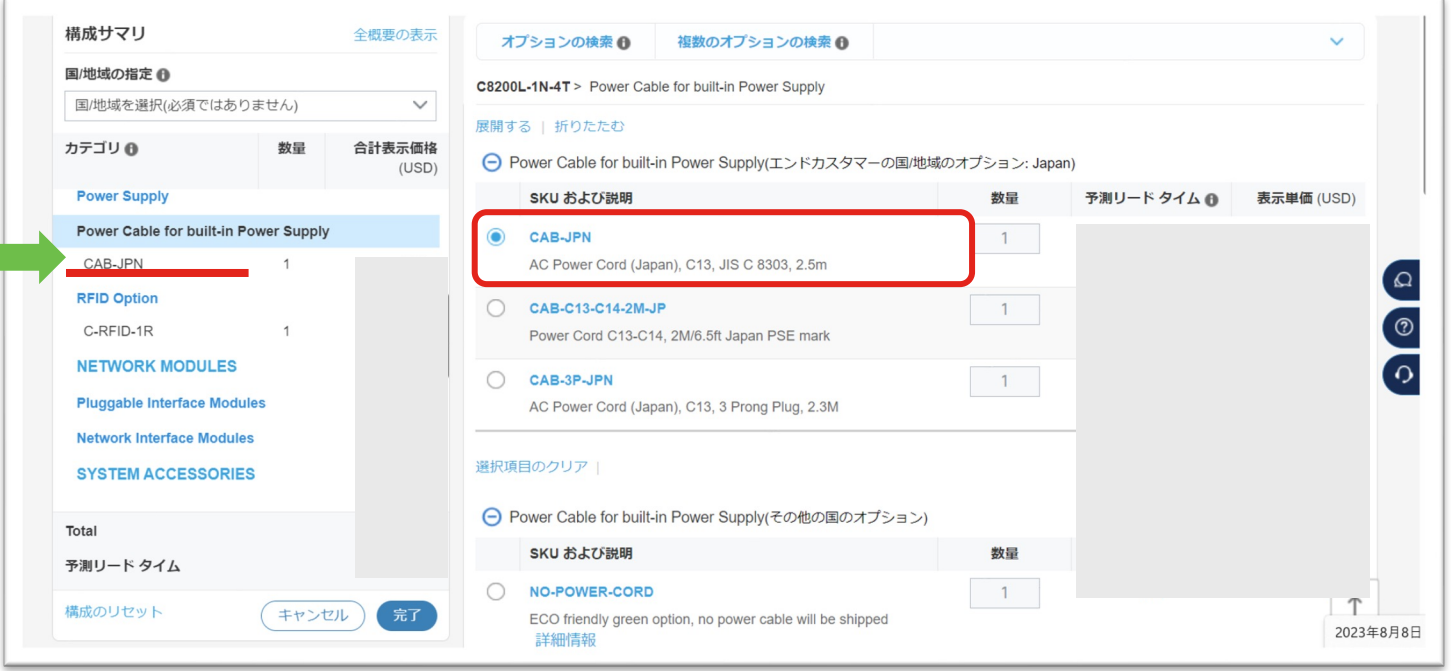

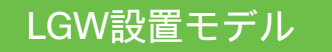

### ⑯ オプション編集 –4

「Network Interface Modules」タブの「NIM-Voice」から必要なNIMを選択

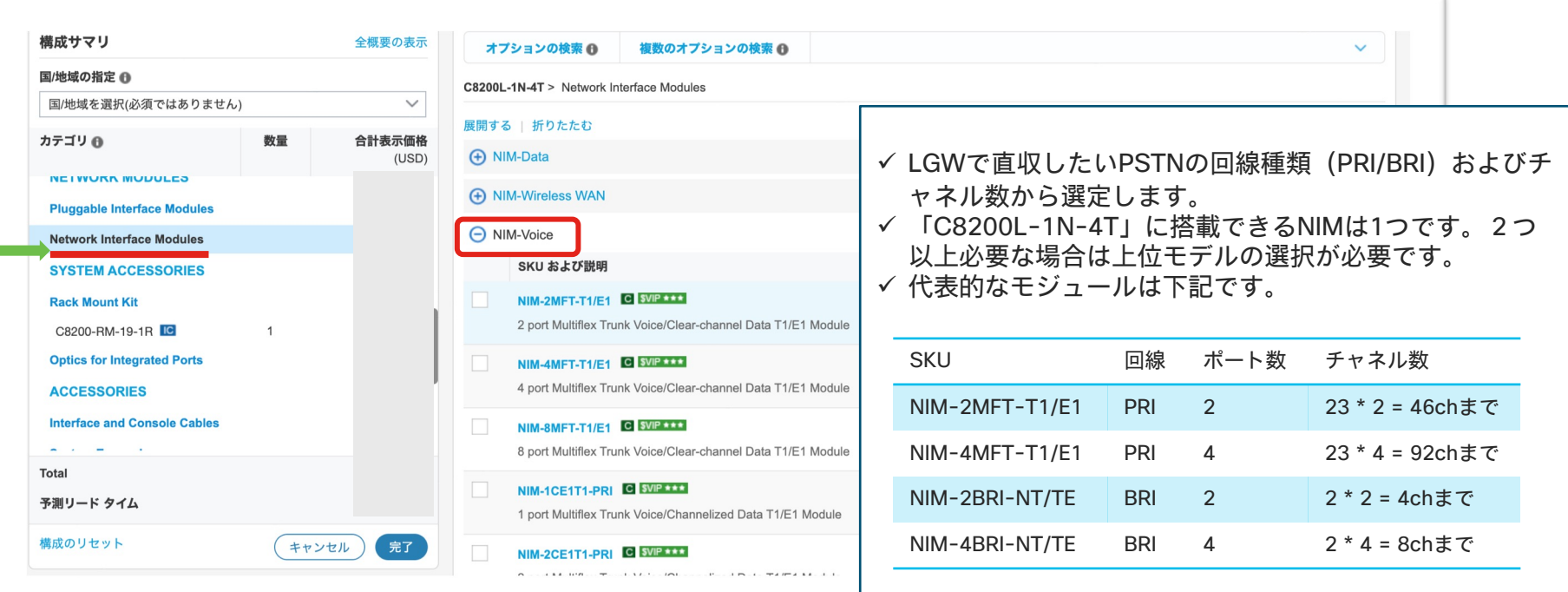

#### LGW設置モデル

### 選択したNIMに搭載するPVDMを選択します。 [NIM-xMFT-T1/E1 (PRI接続) の場合のみ]

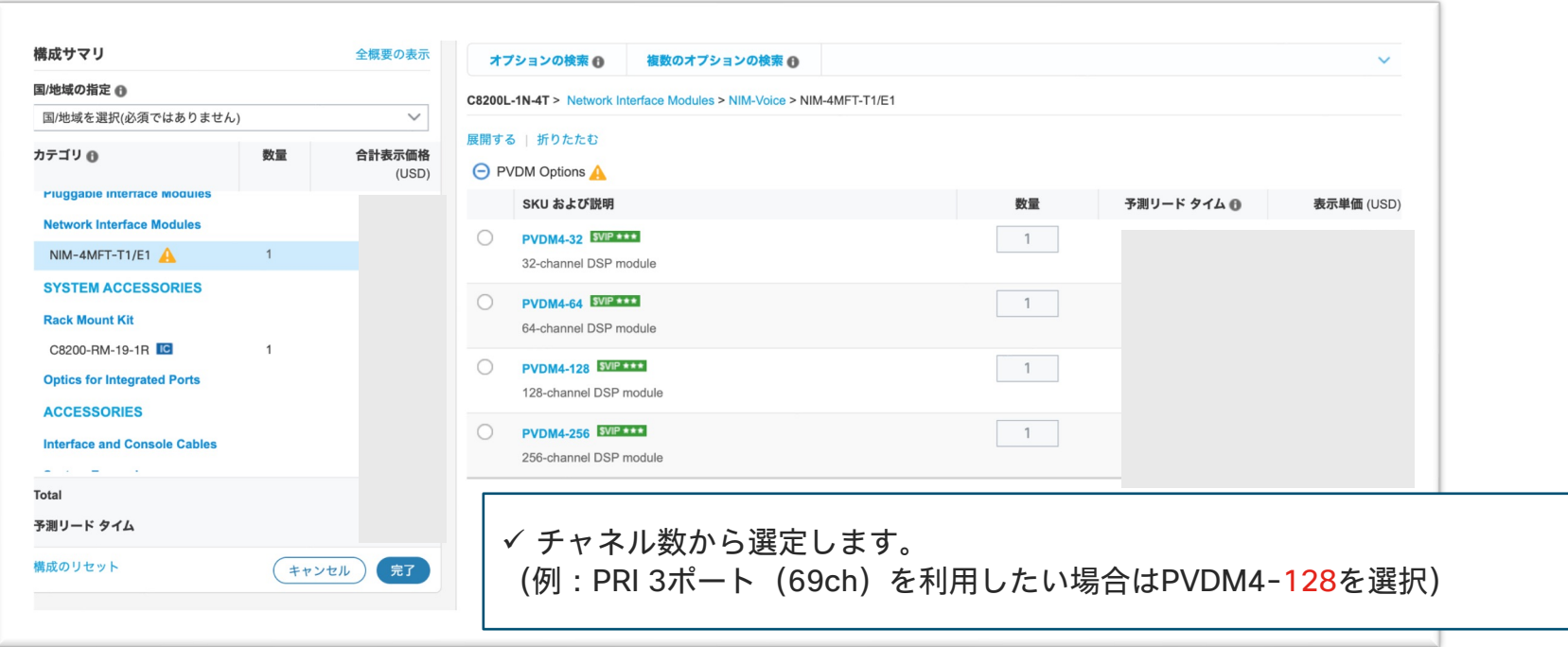

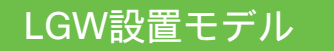

### ⑰ オプション編集 – 5

「Cisco DNA Advantage」タブから、「DNA-P-T0-A-3Y」をクリック

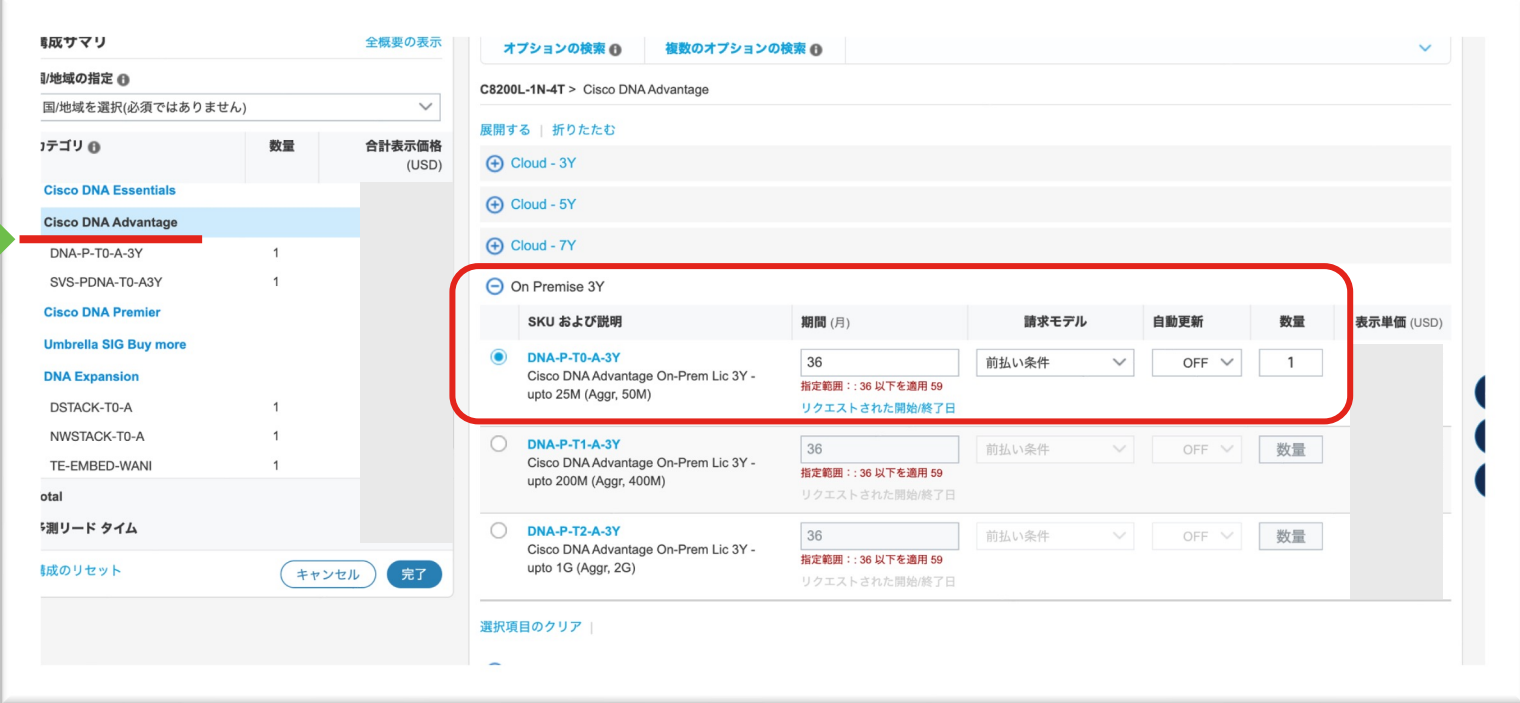

#### LGW設置モデル

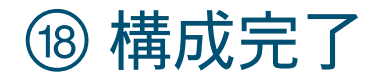

### 入力内容を確認し、「完了」をクリック

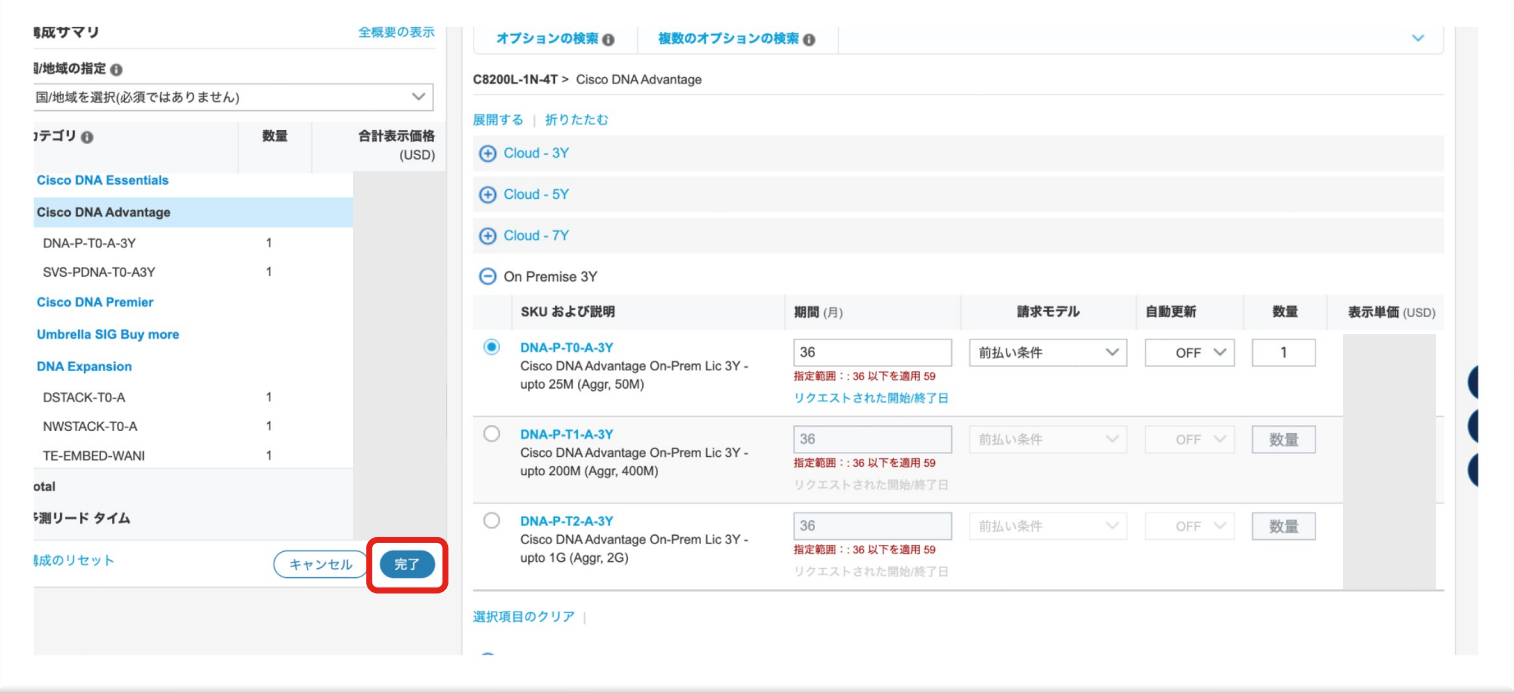

### 技術的な内容に関するお問い合わせ

#### (例)

ガイドとは別のオプション/ライセンスを選びたいがどれを選べばよいか分からない 構成が本当に正しいか確認したい

見積に記載されている型番の正体が何なのか知りたい

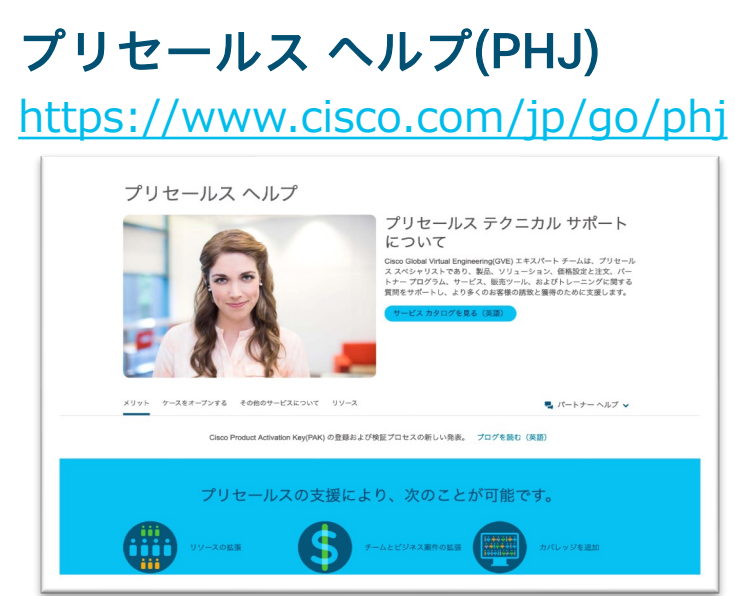

#### プリセールス時のパートナー様向け テクニカルお問い合せ窓口

製品・ソリューション・製品見積り(BoM)・サービス 販売ツールに関する質問をサポートします。 ※一次店パートナー様、ディストリビューター様のみ使用可能です。 ※二次店パートナー様はディストリビューター様にお問い合わせください。

- サポート受付時間 9:00 18:00 (平日)
- サポート内容、利用方法については下記を参照ください
	- [パートナーヘルプ](https://www.cisco.com/c/ja_jp/partners/support-help/presales-helpline/create-account.html) ユーザガイド
	- [サポート範囲](https://www.cisco.com/c/ja_jp/partners/support-help/presales-helpline/support-coverage.html)

© 2023 Cisco and/or its affiliates. All rights reserved. Cisco Public

## CCW(ツール)に関する問い合わせ

#### (例)

CCW上にエラーが出ていて解決できない 構成が「無効」となっていてどこを修正すべきかわからない CCWがガイドのように動作しない

### ツールサポート窓口(CSH)

https://customerservice.cloudapps.cisco.com/

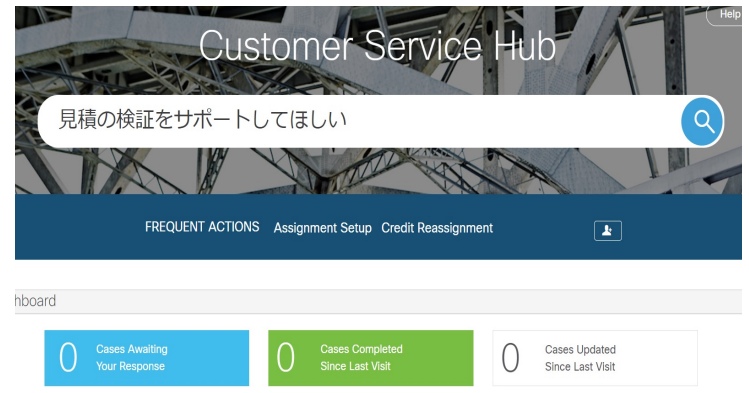

© 2023 Cisco and/or its affiliates. All rights reserved. Cisco Public

「CCW Quoting Tool Support」と検索窓に入力し、 CCW Quoting Tool Support 横の「Open a Case」を クリックしてお問い合わせ下さい。

日本語で対応しております。

作成中の概算見積書IDが必要です。

※一次店パートナー様、ディストリビューター様のみ使用可能です。 ※二次店パートナー様はディストリビューター様にお問い合わせください。

# 参考資料 契約期間・開始&終了日・請求方 法の設定方法

#### 後から設定変更も可能。 とりあえず作成する際は

### 契約期間などを編集

#### 「Terms」タブの「編集」をクリック

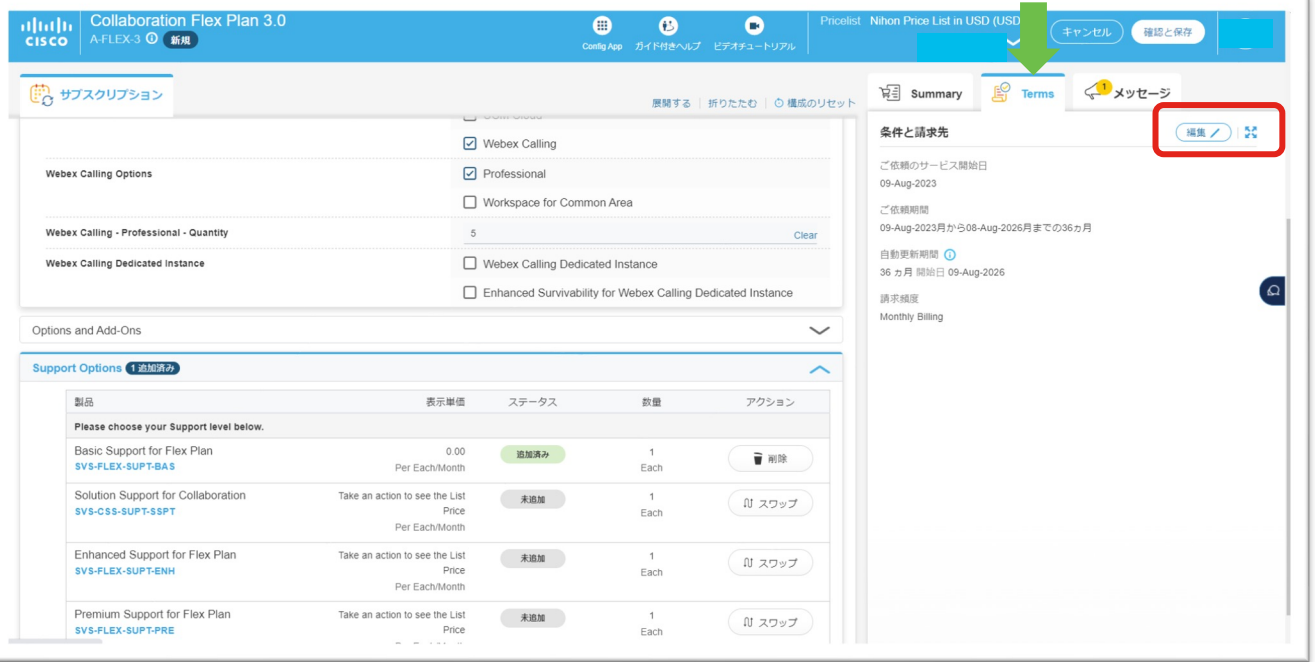

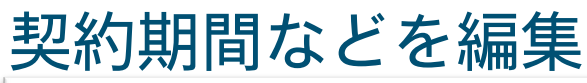

### 「変更の保存」をクリック <u>\_</u>@ ④編集が完了したら

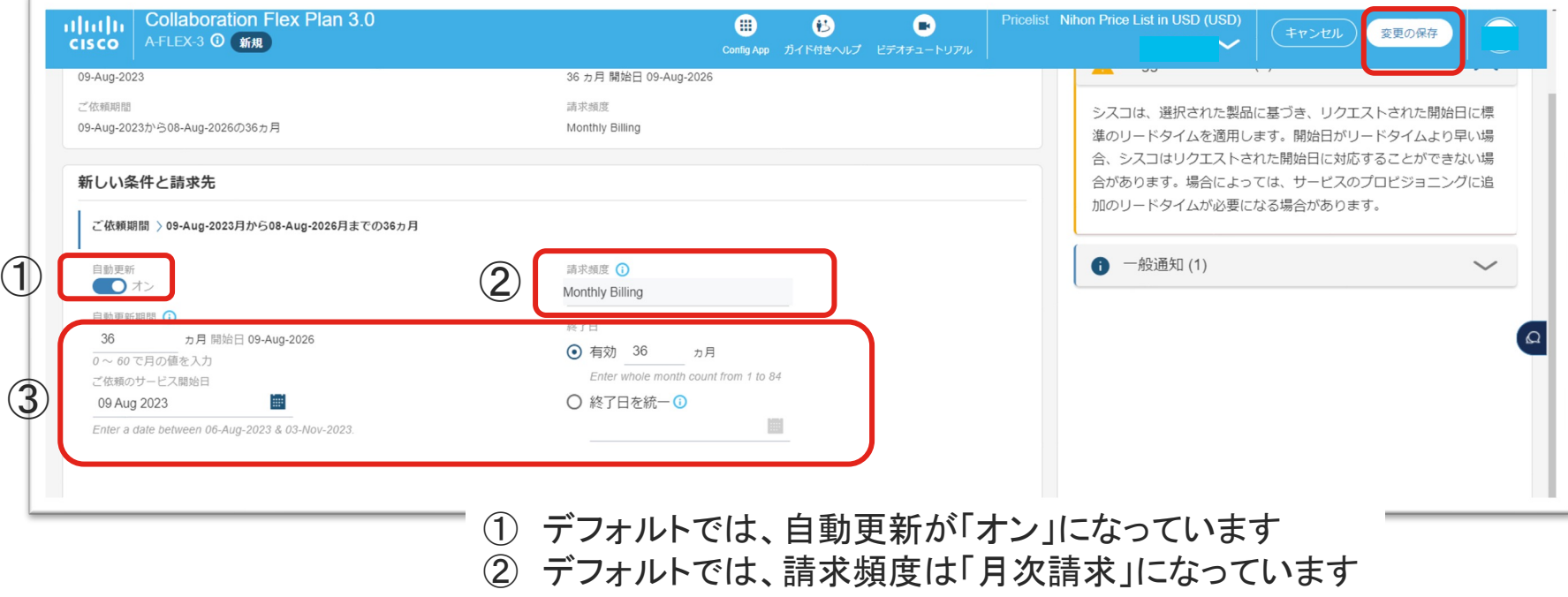

- ※ご自身の会社のルールをご確認の上、設定をお願いします
- ③ 契約期間、サービス開始日、終了日を入力

# 契約期間などの編集が完了

「確認と保存」をクリック

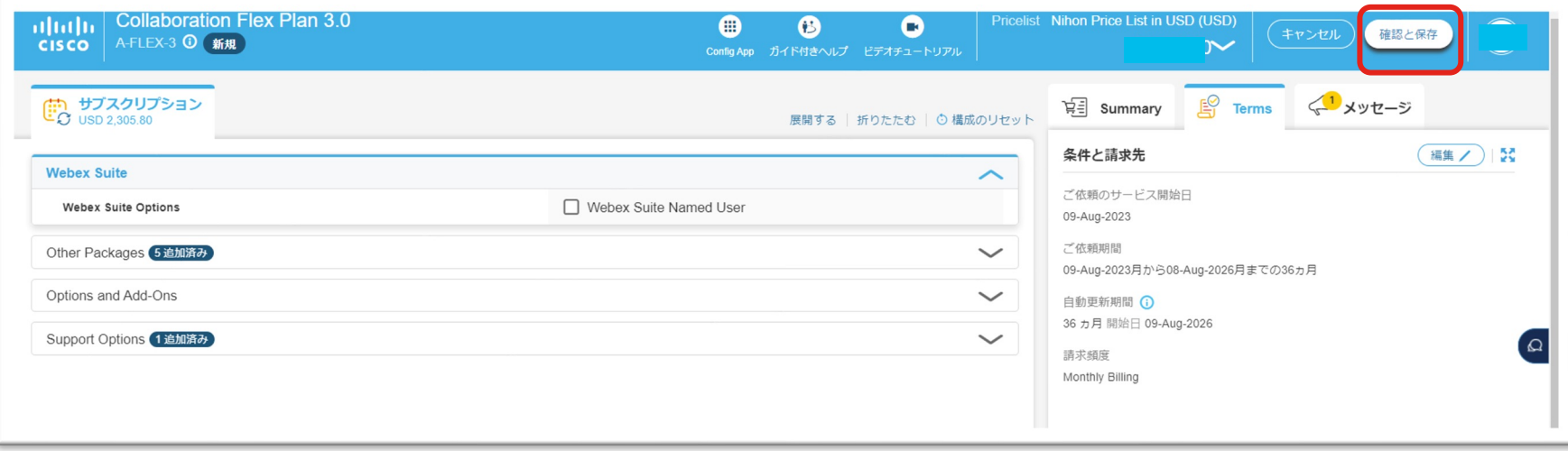

allalla